# **Benutzerhandbuch**

Beispielapplikation *Finanzsituation*

#### **Dokument-Information**

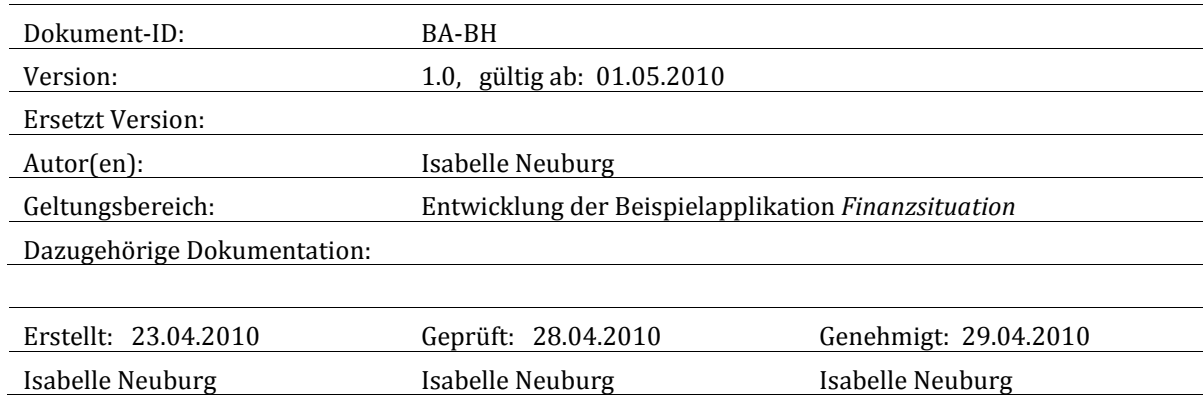

#### **Dokumenthistorie**

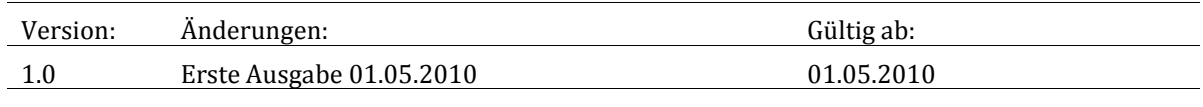

#### **Markenzeichen**

Windows Vista® und Microsoft Office Access® sind entweder eingetragene Markenzeichen oder Markenzeichen der Microsoft Corporation in den USA und/oder anderen Ländern.

# **Inhaltsverzeichnis**

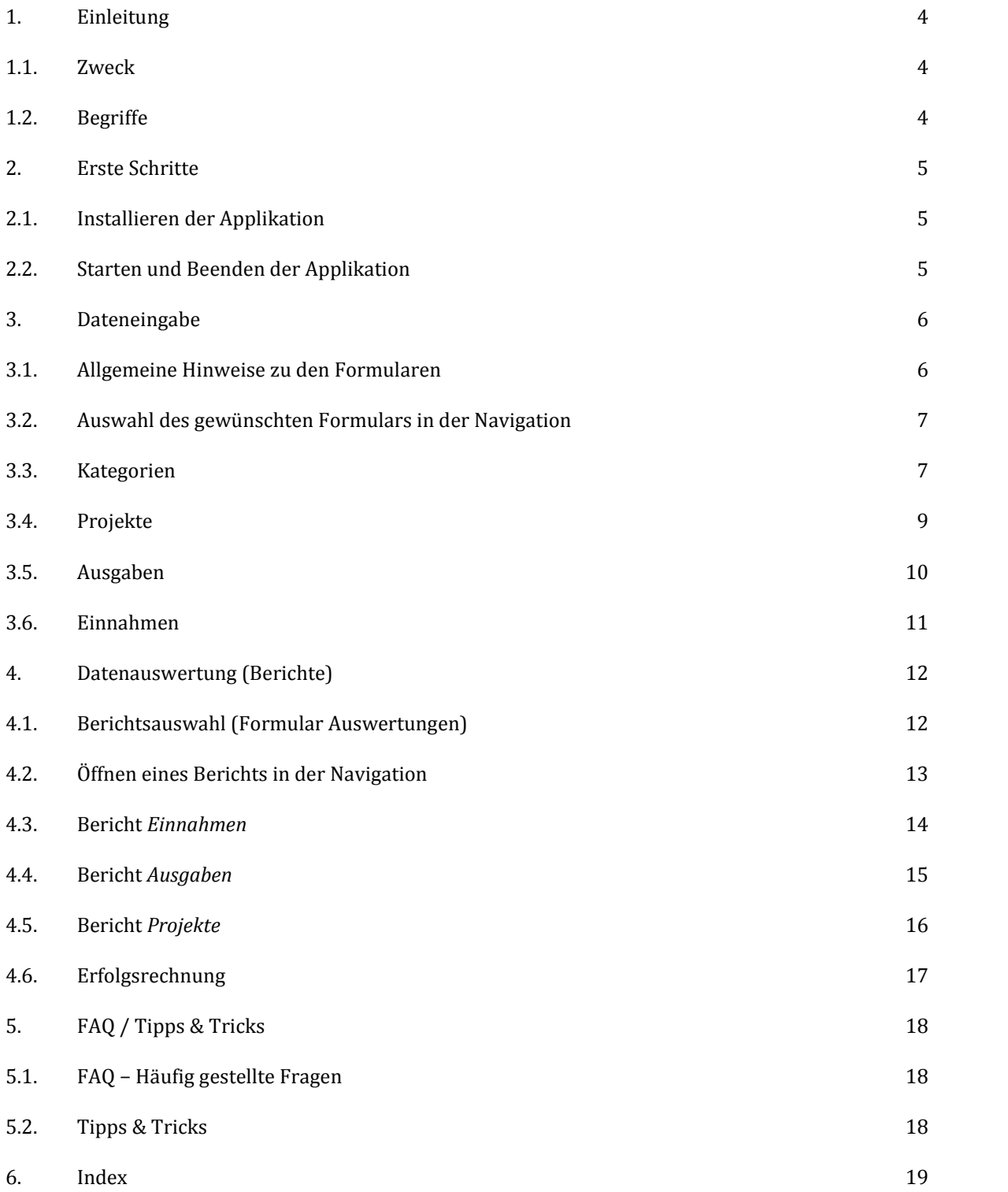

# <span id="page-3-0"></span>**1. Einleitung**

Um das Dienstleistungsangebot der Firma *Isabelle Neuburg* exemplarisch aufzuzeigen, wurde eine Beispielapplikation entwickelt, anhand derer die verschiedenen Phasen im Software-Entwicklungsprozess dargestellt werden können.

Diese Applikation, die Datenbank *Finanzsituation.accdb*, soll ausdrücklich weder ein Beispiel für die Möglichkeit, Applikationen mit Microsoft Office Access zu erstellen, noch ein Beispiel für ein Buchhaltungsprogramm darstellen. Sie dient einzig der Illustration und ist lediglich Grundlage für die Erstellung der Beispiele für Produkte, die *Isabelle Neuburg* in den verschiedenen Software-Entwicklungsphasen liefern kann.

### <span id="page-3-1"></span>1.1. Zweck

Dieses Handbuch beschreibt die Funktionen der Beispielapplikation *Finanzsituation*.

*Hinweis:* Um Ihnen die Verwendung des Handbuchs zu erleichtern, wurden Befehle und Namen von Schaltflächen, Formularen, Berichten und Feldern *kursiv* formatiert. *Beispiel*: Bestätigen Sie Ihre Eingabe mit einem Klick auf *OK*.

### <span id="page-3-2"></span>1.2. Begriffe

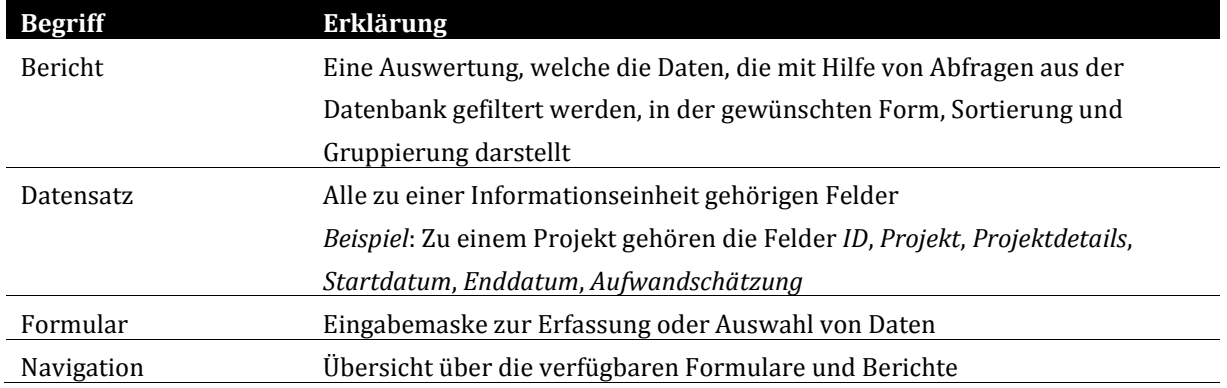

# <span id="page-4-0"></span>**2. Erste Schritte**

### <span id="page-4-1"></span>2.1. Installieren der Applikation

Da die Applikation mit Microsoft Office Access erstellt wurde, brauchen Sie keine Installation durchzuführen, sondern können die Datenbank *Finanzsituation.accdb* ganz einfach im von Ihnen gewünschten Verzeichnis speichern.

### <span id="page-4-2"></span>2.2. Starten und Beenden der Applikation

#### **2.2.1. Applikation starten**

- 1. Zeigen Sie das Verzeichnis an, in welchem Sie die Datenbankdatei gespeichert haben.
- 2. Führen Sie einen Doppelklick auf die Datei aus.
- 3. Sie werden darum gebeten, Ihr Passwort einzugeben:

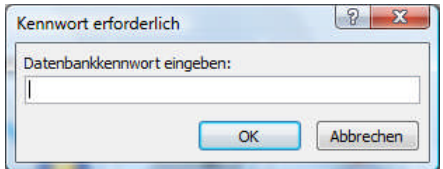

- 4. Geben Sie Ihr Passwort ein und bestätigen Sie Ihre Eingabe mit einem Klick auf *OK*.
- 5. Die Navigation der Applikation *Finanzsituation* wird angezeigt:

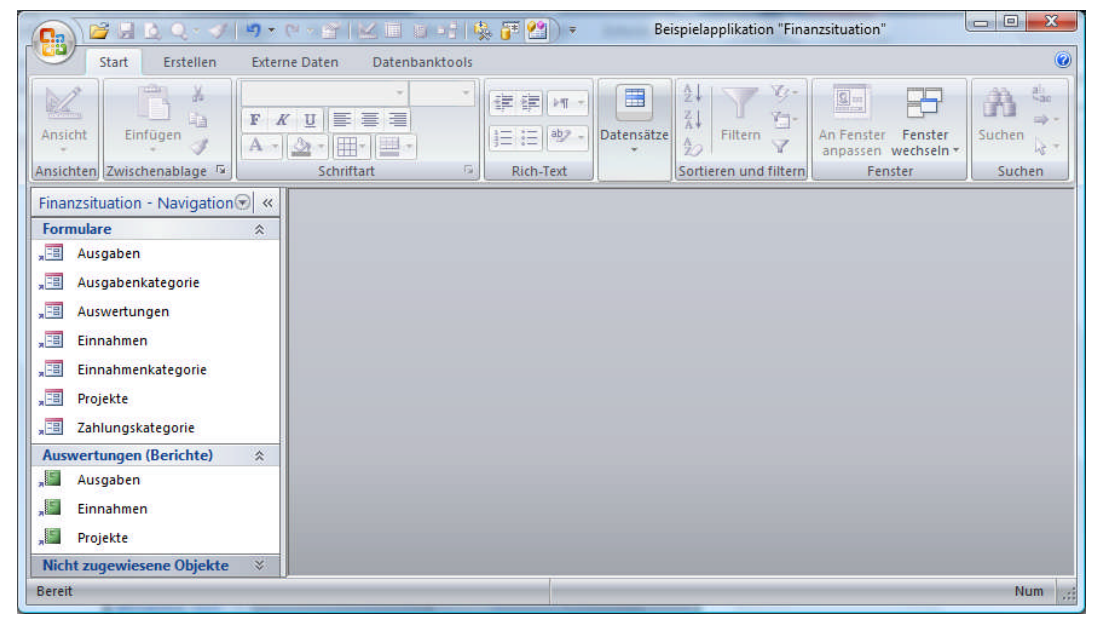

#### **2.2.2. Applikation beenden**

Um die Applikation *Finanzsituation* zu beenden, klicken Sie auf **X** Schliessen.

# <span id="page-5-0"></span>**3. Dateneingabe**

### <span id="page-5-1"></span>3.1. Allgemeine Hinweise zu den Formularen

Um einen neuen Datensatz zu erfassen, zeigen Sie das gewünschte Formular an und klicken dann auf das Symbol *Neuer (leerer) Datensatz*.

Um einen Datensatz zu bearbeiten, zeigen Sie ihn mit Hilfe der Datensatznavigation (Symbole *Erster Datensatz*, *Vorheriger Datensatz*, *Nächster Datensatz* oder *Letzter Datensatz* ) an und führen dann die gewünschten Änderungen durch.

Um die Liste der verfügbaren Auswahlmöglichkeiten anzuzeigen, klicken Sie auf den Pfeil neben dem betreffenden Feld:

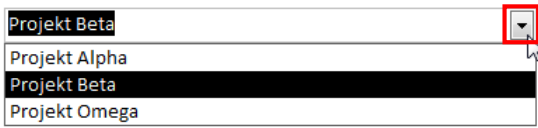

Um nach einem bestimmten Datensatz zu suchen, klicken Sie ins Feld *Suchen* und geben dann den Text ein, der im gesuchten Datensatz vorkommt. *Tipp*: Oft reichen schon die ersten Buchstaben, wie dieses Beispiel zeigt:

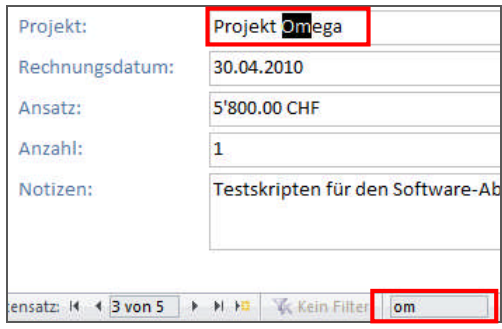

Um einen Datensatz zu löschen, zeigen Sie ihn mit Hilfe der Datensatznavigation an und drücken dann die *Delete*-Taste. Ein Warnhinweis wird angezeigt. Klicken Sie auf *Ja*, um den Datensatz unwiderruflich zu löschen:

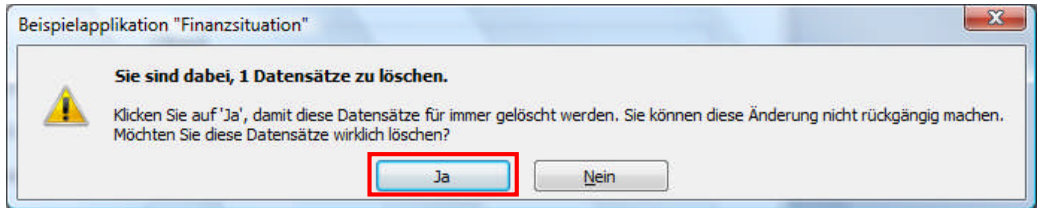

## <span id="page-6-0"></span>3.2. Auswahl des gewünschten Formulars in der Navigation

Zeigen Sie das gewünschte Formular an, indem Sie in der Navigation einen Doppelklick darauf ausführen: r

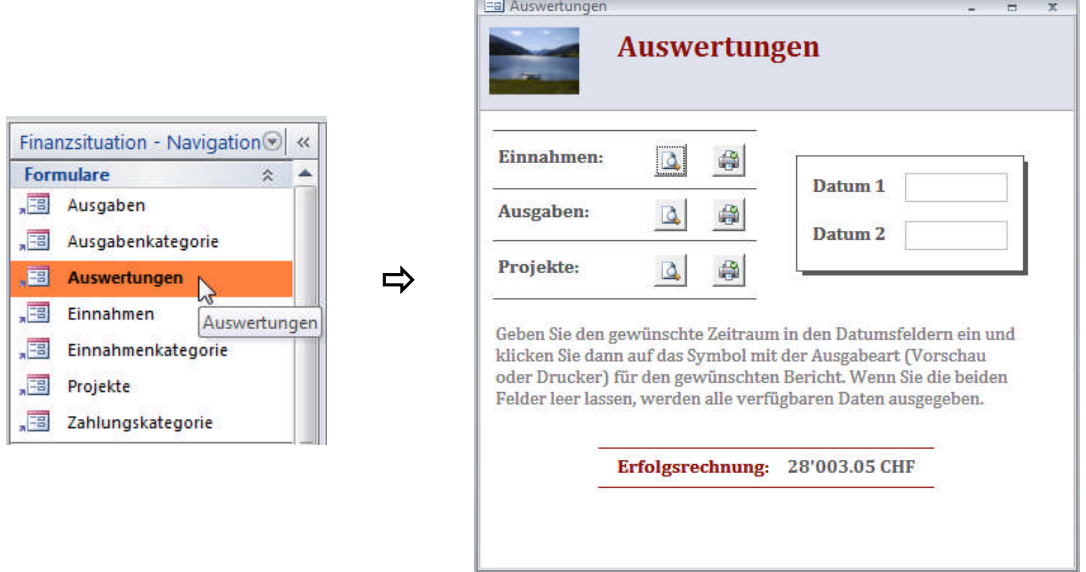

### <span id="page-6-1"></span>3.3. Kategorien

Damit Sie später in den Formularen *Ausgaben* und *Einnahmen* die entsprechenden Kategorien aus einer Liste auswählen können, müssen Sie die gewünschten Kategorien zuerst mit Hilfe der Formulare *Ausgabenkategorie*, *Einnahmenkategorie* und *Zahlungskategorie* erfassen.

#### **3.3.1. Ausgabenkategorie**

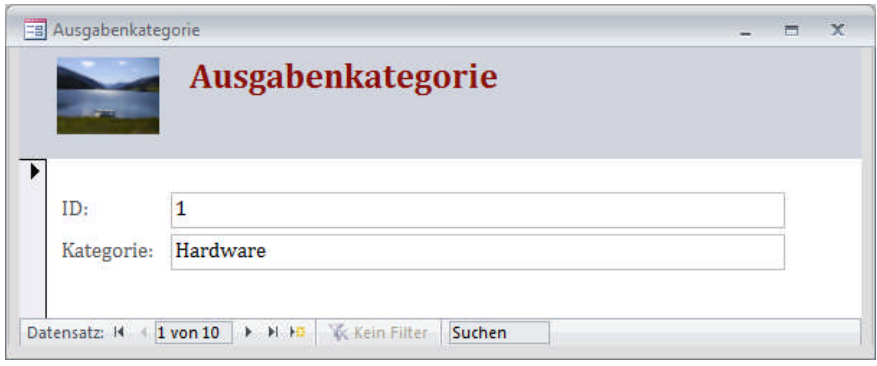

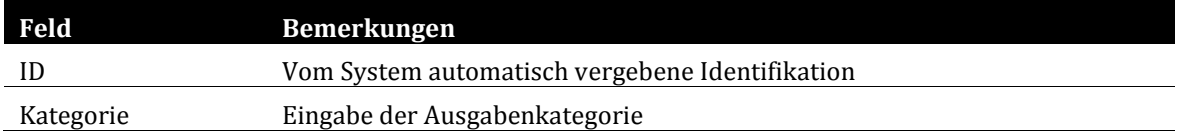

#### **3.3.2. Einnahmenkategorie**

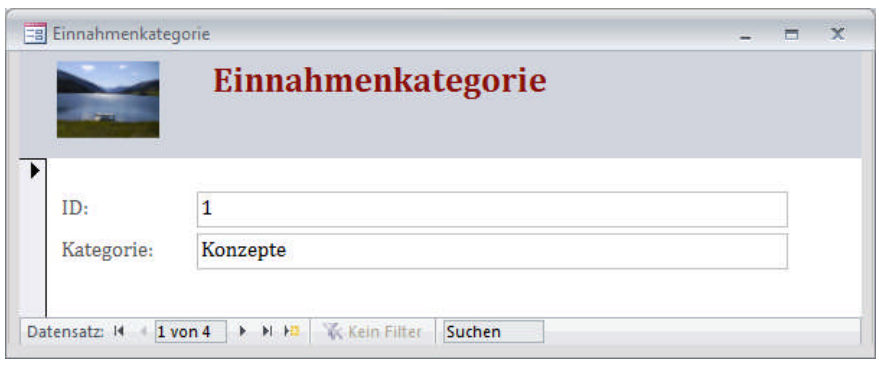

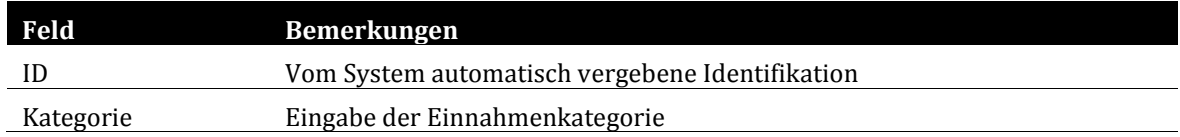

#### **3.3.3. Zahlungskategorie**

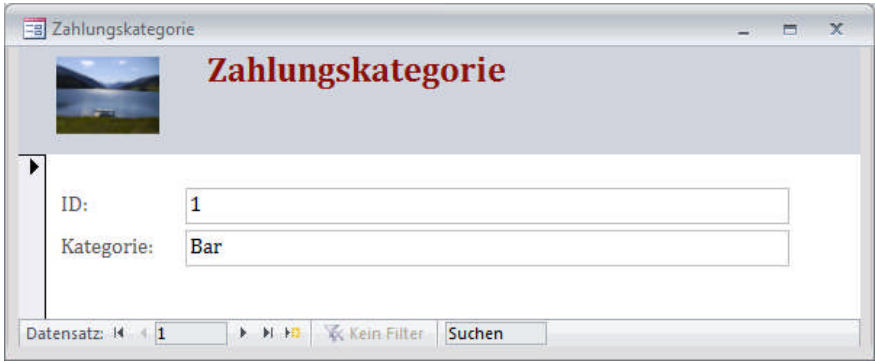

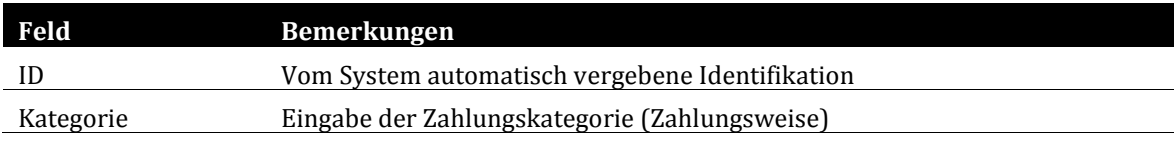

## <span id="page-8-0"></span>3.4. Projekte

Damit Sie später im Formular *Einnahmen* das gewünschte Projekt aus einer Liste auswählen können, müssen Sie die Projektdetails zuerst im Formular *Projekte* erfassen:

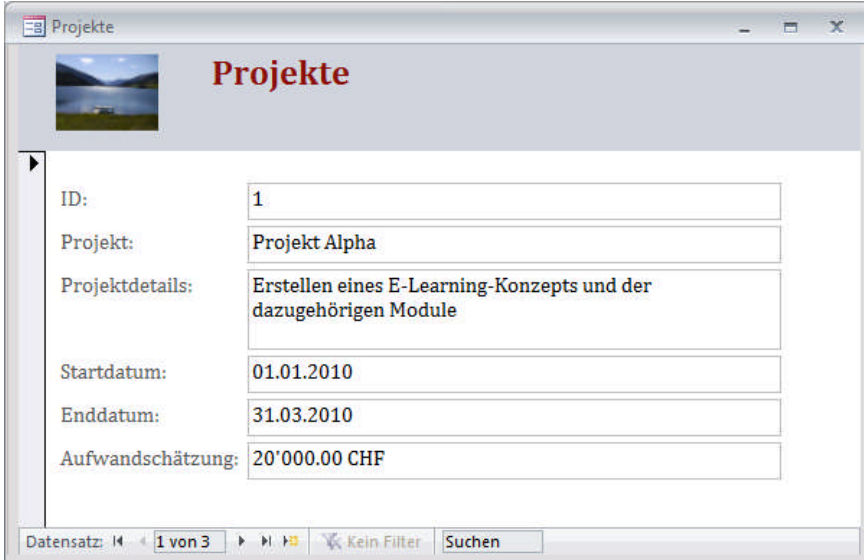

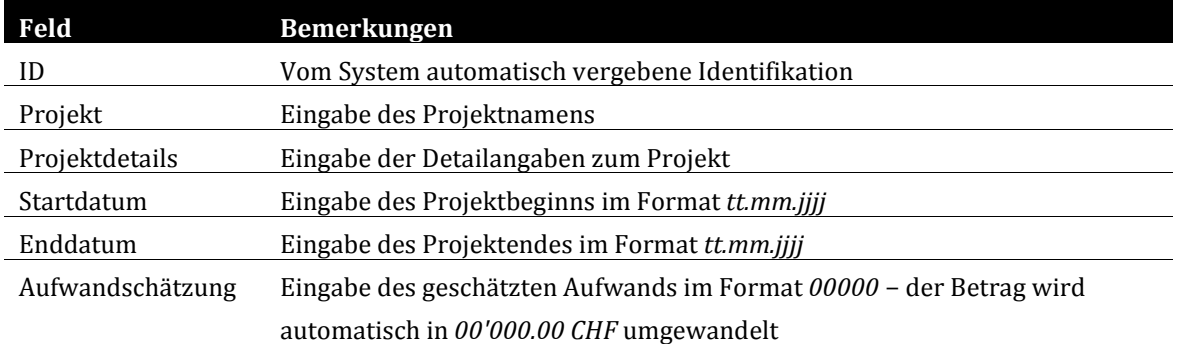

# <span id="page-9-0"></span>3.5. Ausgaben

Das Formular *Ausgaben* ermöglicht Ihnen die detaillierte Erfassung der getätigten Ausgaben:

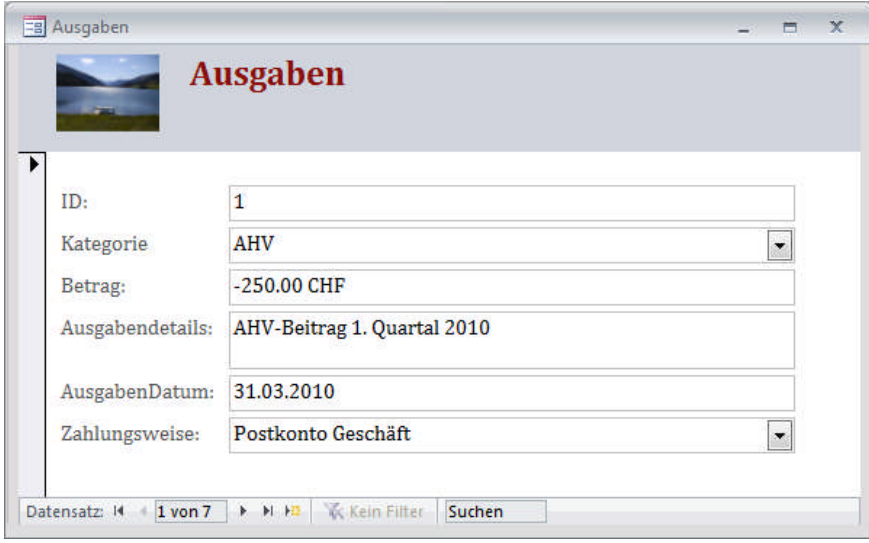

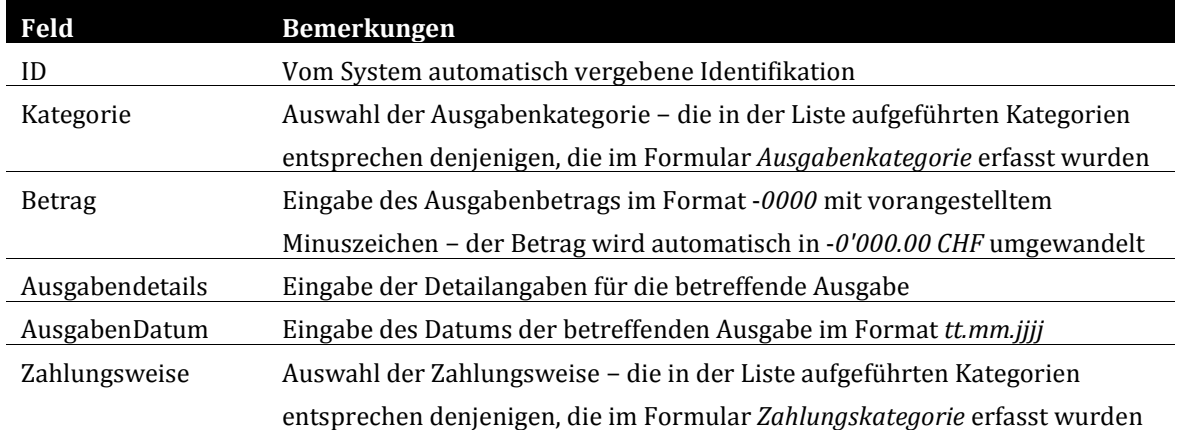

## <span id="page-10-0"></span>3.6. Einnahmen

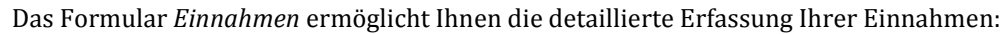

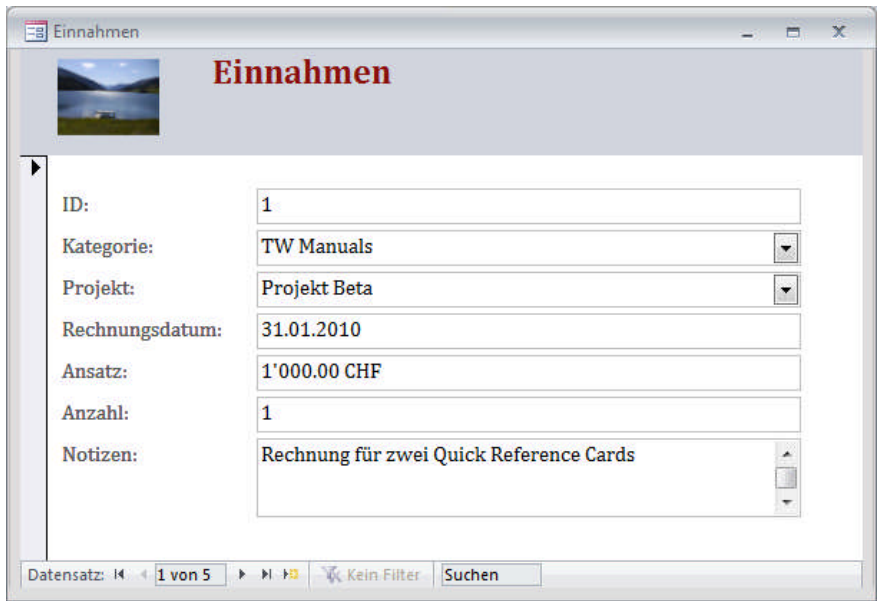

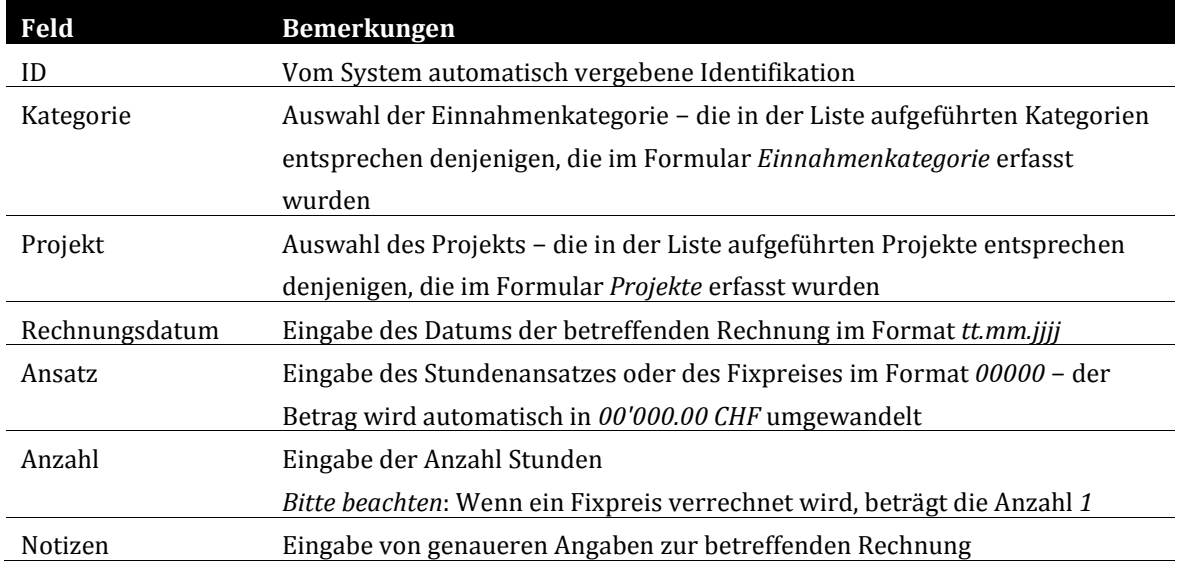

# <span id="page-11-0"></span>**4. Datenauswertung (Berichte)**

### <span id="page-11-1"></span>4.1. Berichtsauswahl (Formular Auswertungen)

Das Formular *Auswertungen* ermöglicht Ihnen, den gewünschten Bericht wahlweise in der Vorschau anzuzeigen oder auf den Drucker auszugeben:

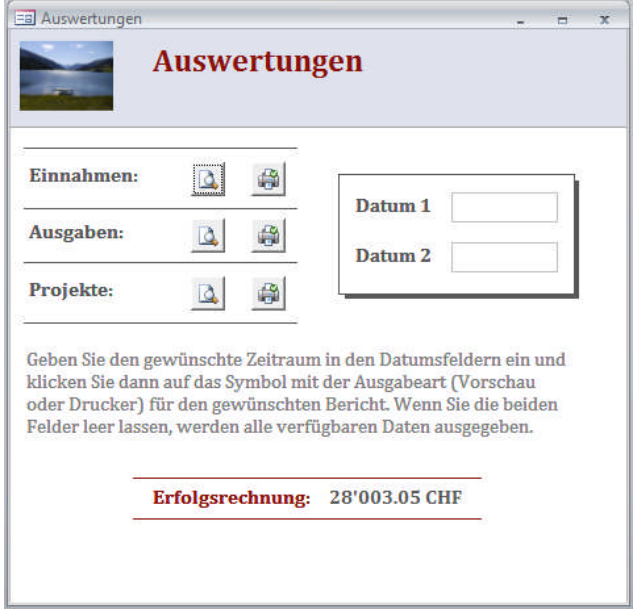

- 1. Zeigen Sie das Formular *Auswertungen* an, indem Sie in der Navigation einen Doppelklick darauf ausführen.
- 2. Geben Sie den gewünschten Zeitraum in den Feldern *Datum 1* und *Datum 2* im Format *tt.mm.jjjj* ein:

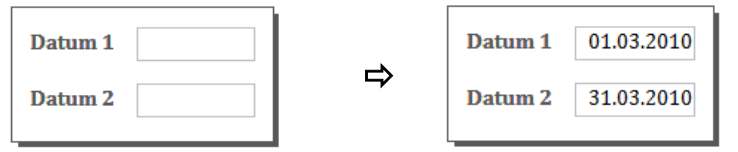

3. Klicken Sie auf  $\boxed{0}$  neben dem gewünschten Bericht, um ihn am Bildschirm auszugeben oder auf  $\Box$ , um den betreffenden Bericht auf den Drucker auszugeben.

*Hinweis*: Um einen Bericht mit allen verfügbaren Daten auszugeben, lassen Sie die beiden Datumsfelder leer.

## <span id="page-12-0"></span>4.2. Öffnen eines Berichts in der Navigation

1. Führen Sie einen Doppelklick auf den gewünschten Bericht im Navigationsbereich *Auswertungen*

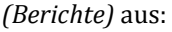

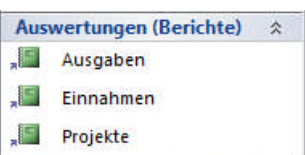

2. Sie werden aufgefordert, den Parameterwert für das *Startdatum* des Berichtzeitraums einzugeben. Geben Sie das gewünschte Datum im Format *tt.mm.jjjj* ein und klicken Sie dann auf *OK*:

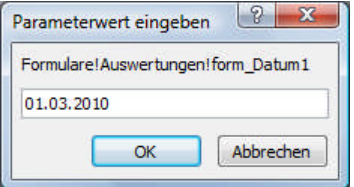

3. Sie werden aufgefordert, den Parameterwert für das *Enddatum* des Berichtzeitraums einzugeben. Geben Sie das gewünschte Datum im Format *tt.mm.jjjj* ein und klicken Sie dann auf *OK*:

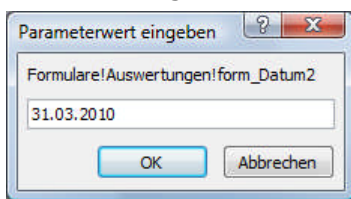

*Hinweis*: Wenn Sie die beiden Felder leer lassen, wird der Bericht für alle verfügbaren Daten ausgegeben.

4. Der Bericht für den gewünschten Zeitraum wird angezeigt. Verwenden Sie die Druckfunktion von Microsoft Office Access 2007, wenn Sie den Bericht drucken möchten.

## <span id="page-13-0"></span>4.3. Bericht *Einnahmen*

Der Bericht *Einnahmen* beinhaltet die Details sowie eine grafische Übersicht für die Einnahmen im gewählten Zeitraum.

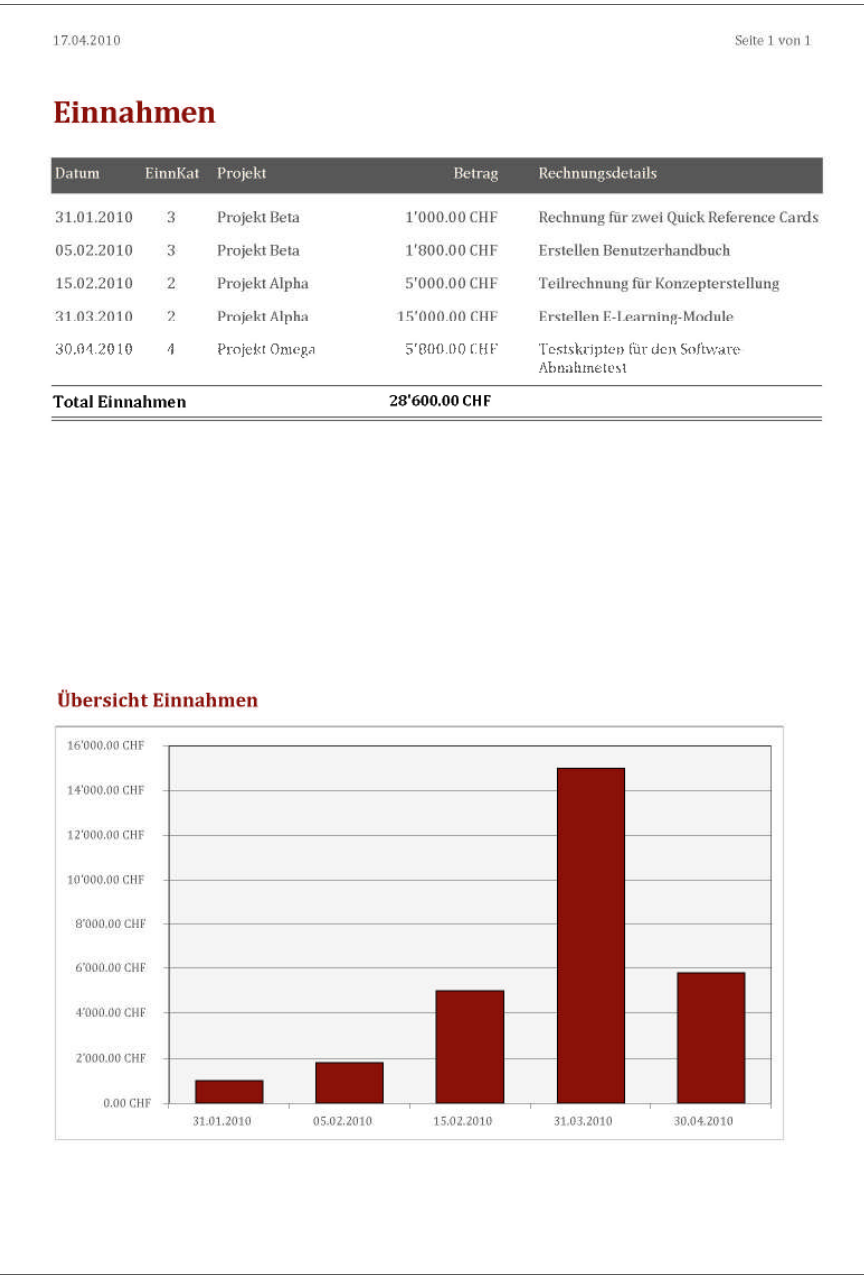

## <span id="page-14-0"></span>4.4. Bericht *Ausgaben*

Der Bericht *Ausgaben* beinhaltet die Details sowie das Monatstotal für die Ausgaben im gewählten Zeitraum.

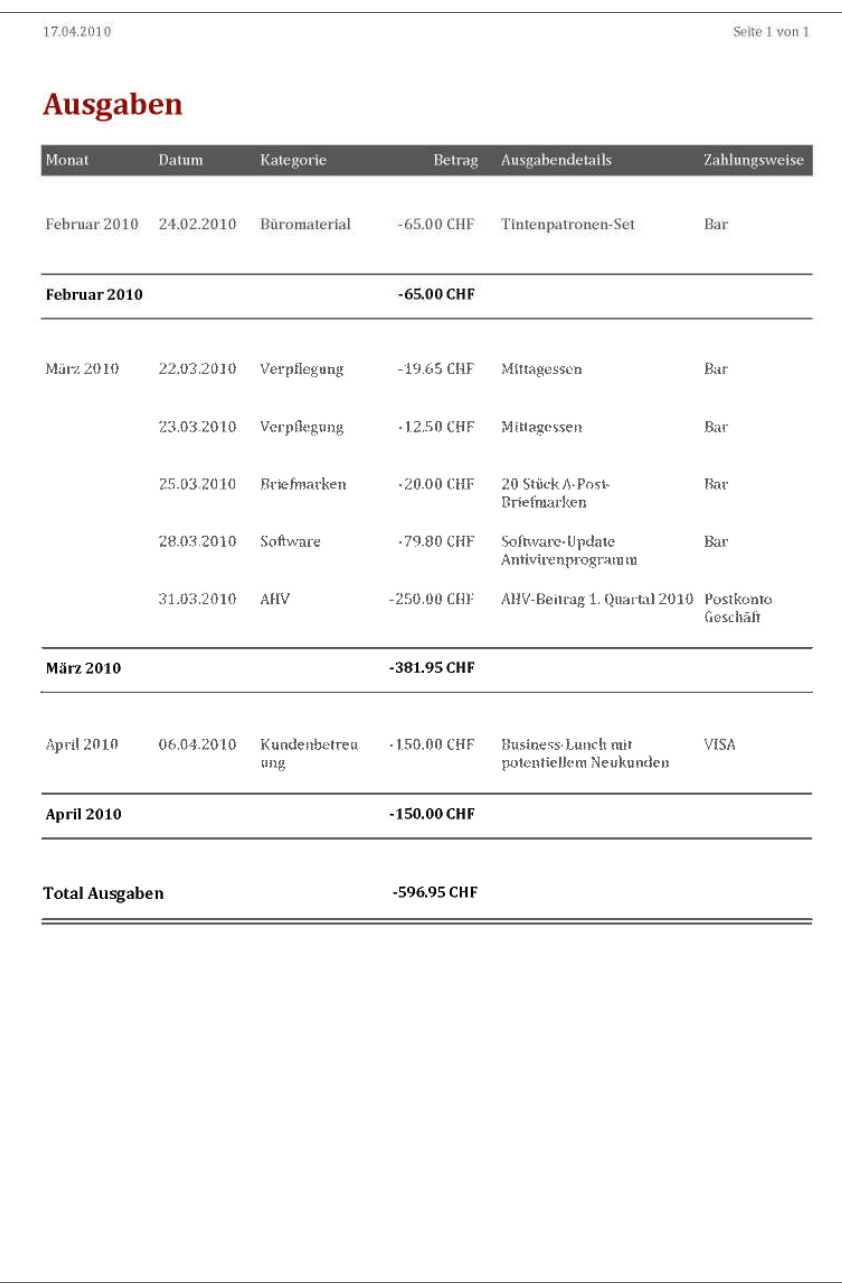

# <span id="page-15-0"></span>4.5. Bericht *Projekte*

Der Bericht *Projekte* beinhaltet die Projektdetails für den gewählten Zeitraum.

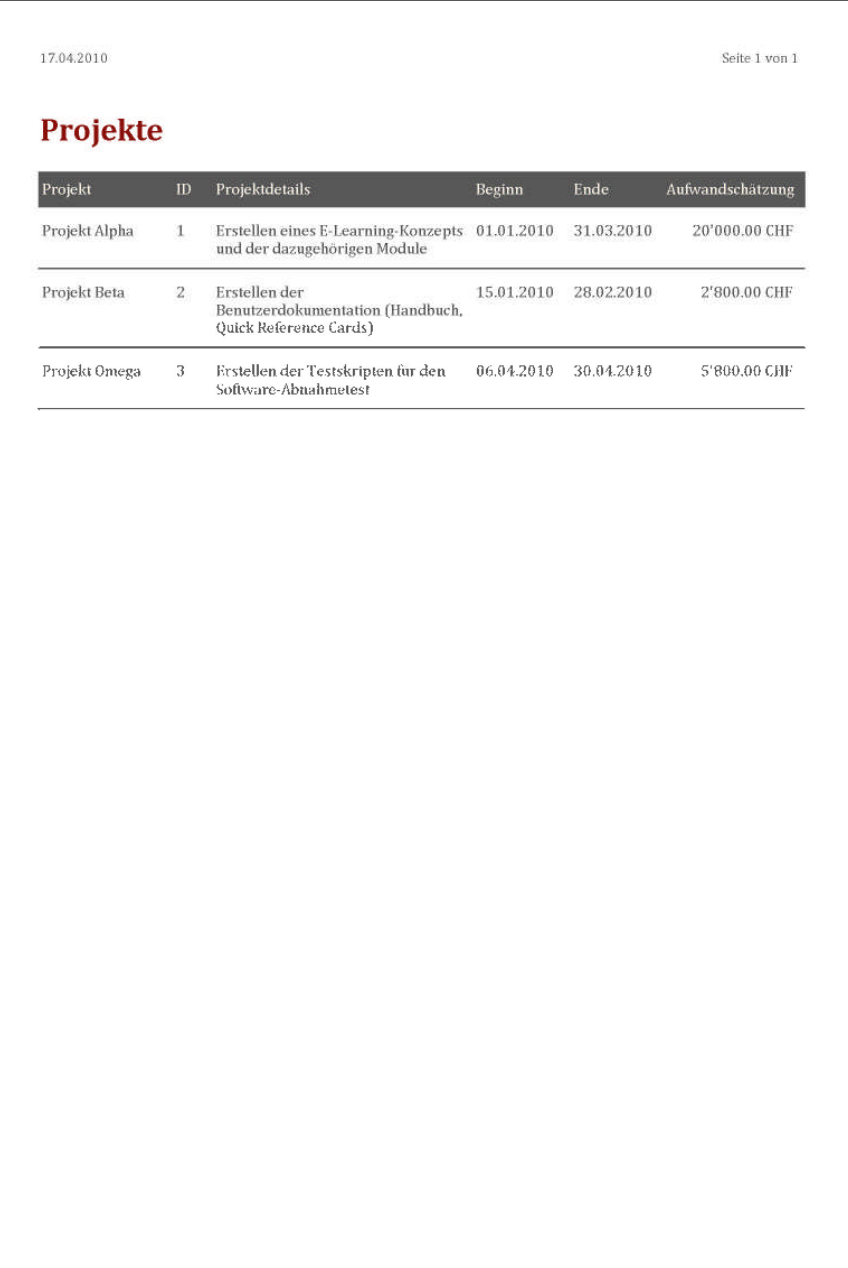

# <span id="page-16-0"></span>4.6. Erfolgsrechnung

Die Erfolgsrechnung wird im Formular *Auswertungen* angezeigt:

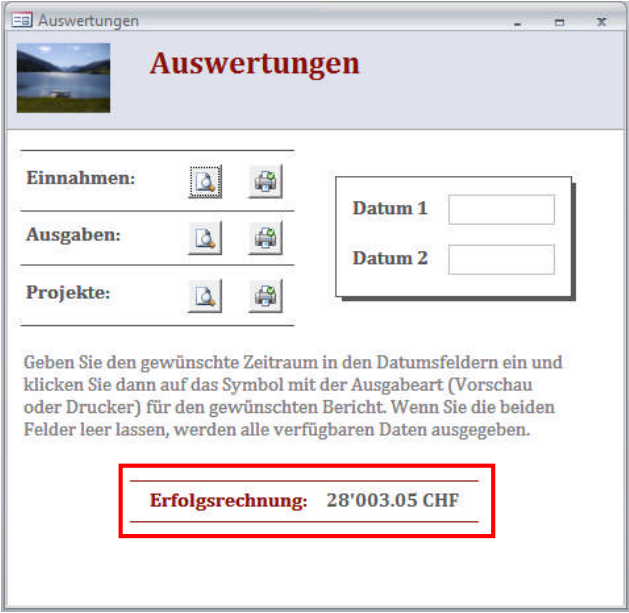

# <span id="page-17-0"></span>**5. FAQ / Tipps & Tricks**

## <span id="page-17-1"></span>5.1. FAQ − Häufig gestellte Fragen

Warum wird die nachstehende Meldung angezeigt?

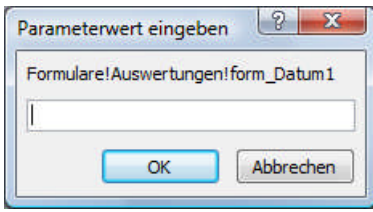

Diese Meldung wird angezeigt, wenn Sie einen der Berichte direkt in der Navigation mit einem Doppelklick öffnen und nicht das Formular *Auswertungen* zur Anzeige des Berichts verwenden, denn die Applikation bezieht den Zeitraum für das Filtern der Datensätze aus den beiden Feldern *Datum 1* und *Datum 2* in diesem Formular.

### <span id="page-17-2"></span>5.2. Tipps & Tricks

Erstellen Sie regelmässig Sicherungskopien der Applikation *Finanzsituation*. Klicken Sie auf *Microsoft Office > Verwalten > Datenbank sichern* und geben Sie einen Namen für die Sicherungskopie der Datenbank ein.

Der von Microsoft Office Access vorgeschlagene Name beinhaltet den Namen der ursprünglichen Datei und das Sicherungsdatum, sie können diesen Namen jedoch beliebig ändern.

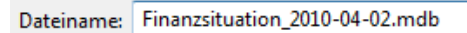

# <span id="page-18-0"></span>**6. Index**

Applikation beenden 5 starten 5 Ausgaben 10, 15 Ausgabenkategorie 7 Auswertungen 12, 13 Berichte 12, 13, 14, 15, 16 Dateneingabe 6 Einnahmen 11, 14

Einnahmenkategorie 8 Erfolgsrechnung 17 Formulare 6 Installation 5 Kategorien 7 Projekte 9, 16 Zahlungskategorie 8 Zahlungsweise 8